## **Adding Events to The Events Calendar**

- 1. Log into your **MyUSF** portal account
- 2. On the left-hand menu, select **My Groups**

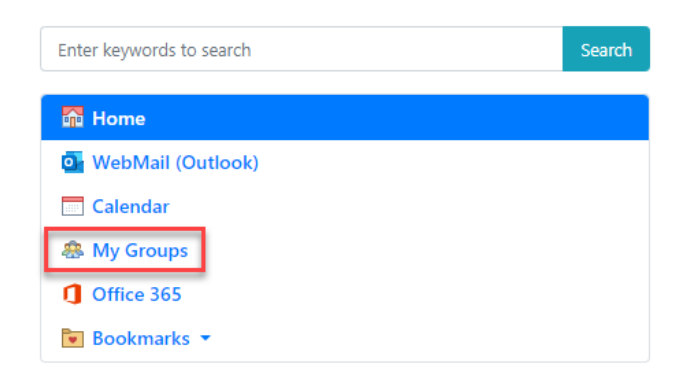

3. Select your **Group**, the group you are posting the event for

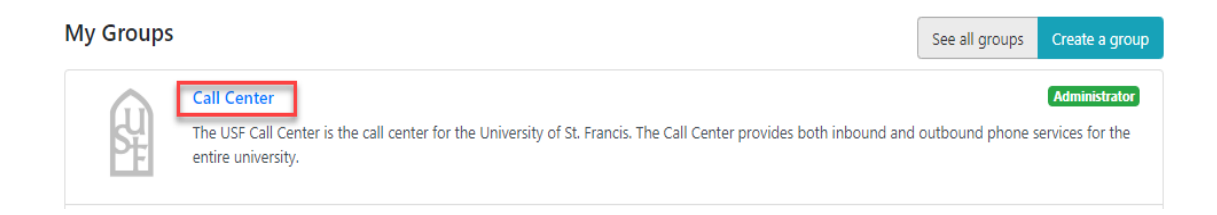

- 4. Click the **Add New** drop-down menu
- 5. Select **Calendar Event**

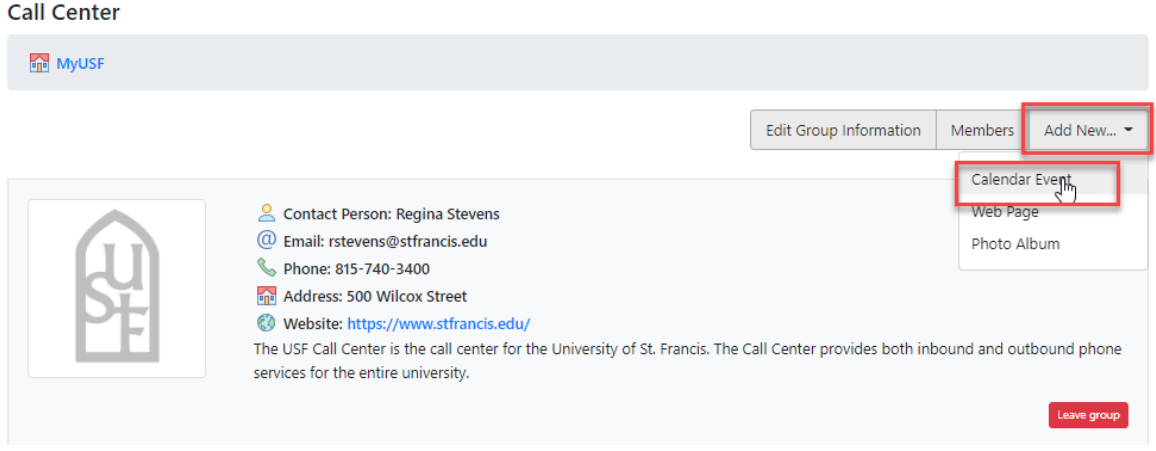

6. Complete the form fields, select the **Type of Event**, and enter an **Event Description**

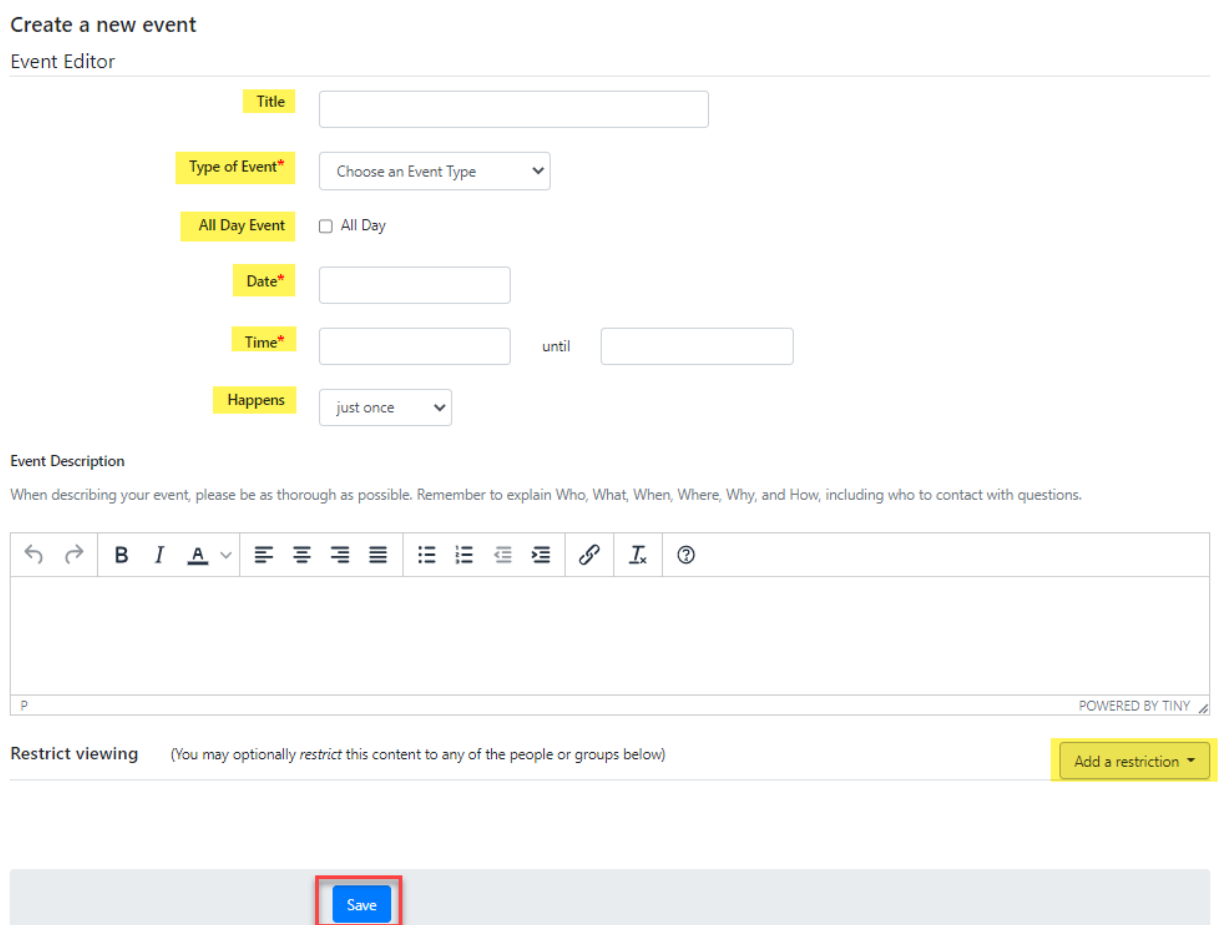

- 7. Select any viewing restrictions by selecting the **Add a restriction** drop-down menu
- 8. Click **Save**

*If you do not have access to the Group you would like to add an event for, contact the head of the Department, Committee, or Group and request access.*

> You may also submit a request through the Technology Support Center at <https://techsupport.stfrancis.edu/help/>